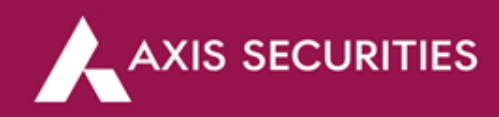

## **Online DDPI Process**

**Step 1:** [Click Here](https://login.axisdirect.in/) to login to your account (In the **'Take Me To'** option select **'My Account'**)

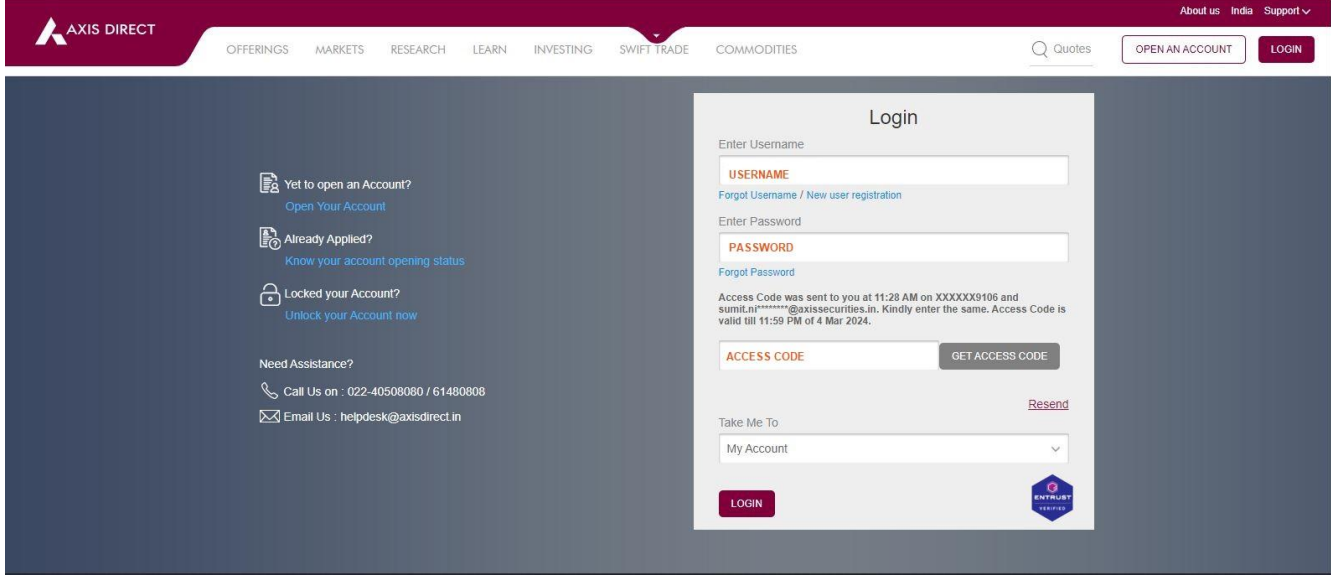

**Step 2:** Click on the **'Add DDPI'** tab to begin the process

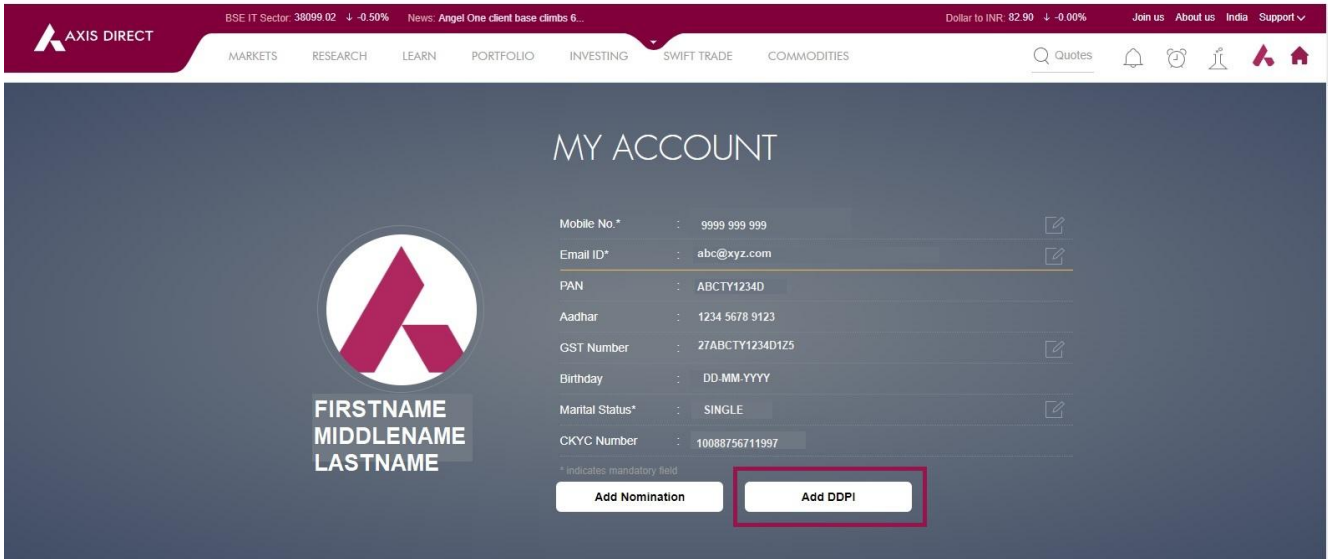

**AXIS SECURITIES** 

Step 3: A pre-filled form with your Trading and Demat account details & Terms and conditions would pop up, please read the form thoroughly and click on 'Proceed to E-Sign' to complete the Aadhaar E-Sign process

AXIS DIRECT

## Demat Debit and Pledge Instruction (DDPI)

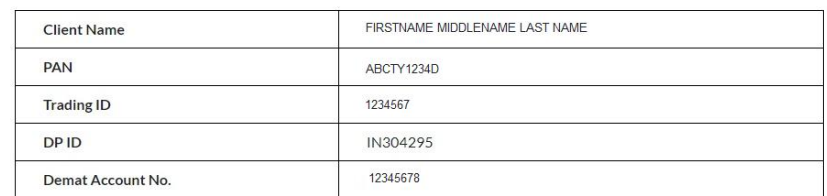

I / We have a Trading and / or Demat account with Axis Securities Limited as mentioned above, to enable me / us to invest / trade in securities market and other products offered by Axis Securities Limited.

I/We understand that the price fluctuation in the securities market is dynamic and as an investor / trader in the securities market, I / We are required to ensure that I / We maintain required margin/s and to hohour settlement obligation/s arising out my / our transaction in securities market.

I / We understand that DDPI is voluntary, however, for the purpose of facilitating my / our securities transaction through my / our above mentioned Axis Securities Limited account and to avail seamless trading experience and operational convenience, I We Voluntarily request Axis Securities Limited to give effect to this DDPI.

## I/We declare that.

- This DDPI shall enable Transfer / Pledge / Re-pledge / Tendering of any securities from my / our account to the account of Axis Securities Limited as updated on its website www.simplehai.axisdirect.in from time to time
- . Instruction and any such act, initiated basis this DDPI by Axis Securities Limited on my / our behalf shall be final and binding upon me/us.
- . In the event of any overriding instructions of the Regulator or any court of law or other agency resulting in any unavailability of securities, Axis Securities Limited shall not be obliged to honour my / our obligation or initiate any action for the purpose/s mentioned in the table below.
- . This DDPI shall be revoked only upon written request by me / us. However the revocation of this DDPI shall be affected only after fulfilment of my / our obligation pertaining to unsettled transactions and outstanding dues payable to Axis Securities Limited as per the terms and conditions of the services / products availed by me / us.

I/We hereby Authorize Axis Securities Limited for the following purpose:

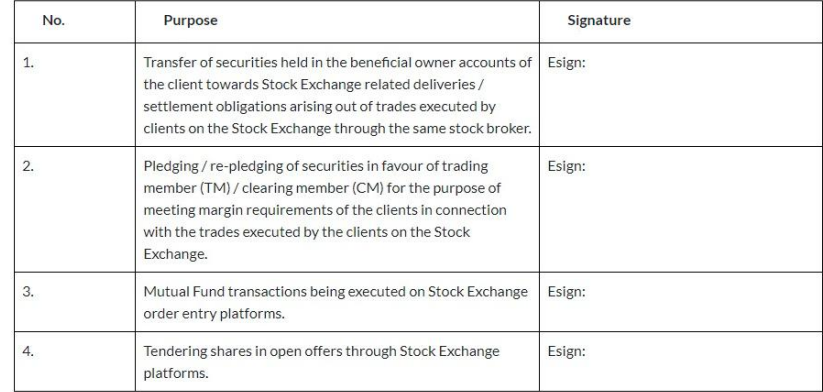

Note:-

ASL shall pay the applicable stamp duty as a second party upon receipt of this document duly signed by you. Additionally, ASL shall acknowledge the authority given via this DDPI document on a separate page. The acceptance page, along with the proof of stamp duty, shall collectively constitute an integral part of this DDPI document. By signing this document the signatories (beneficiary owner/s) agrees to the same.

To complete the e-sign process, ensure your Aadhar-linked phone number is active to receive the necessary OTP.

Proceed to E-Sign

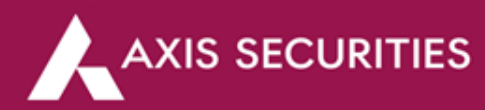

**Step 4:** Please authorize for e-sign and then enter the Aadhaar number and click on **'SEND OTP'** to proceed, and OTP will sent on your registered mobile number with Aadhaar

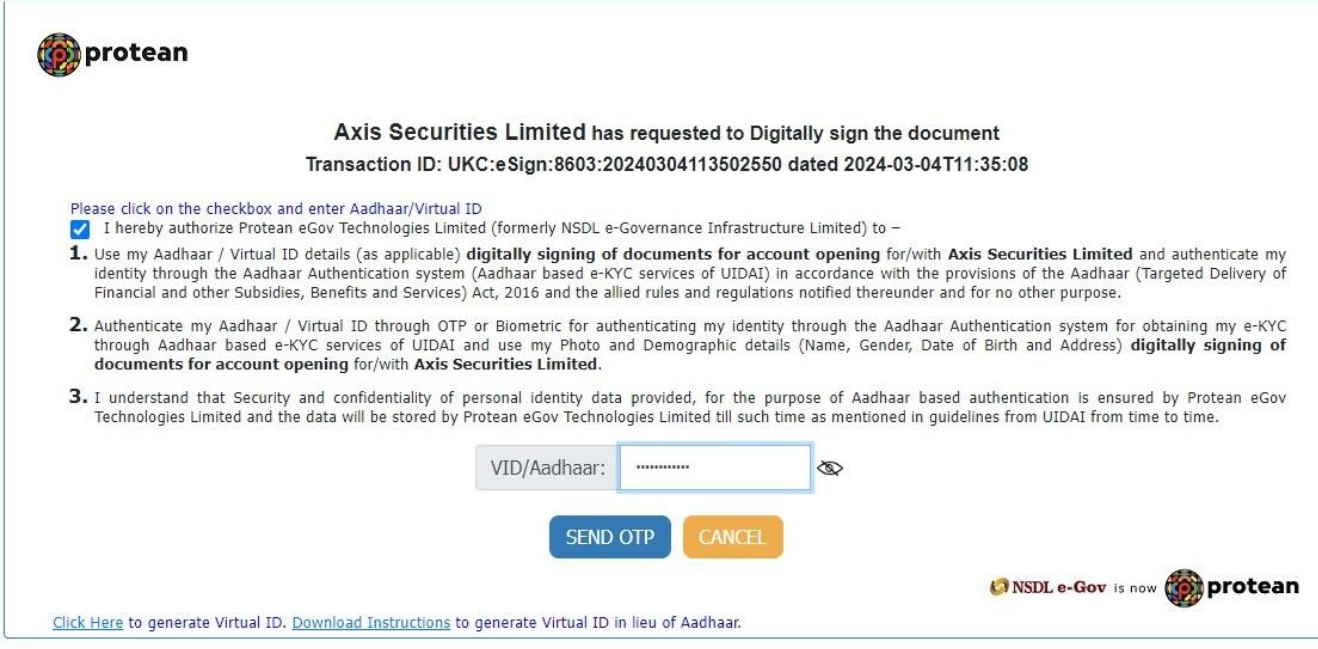

Copyright @ 2021 | Protean eGov Technologies Limited

**Step 5:** Enter the OTP received on your registered mobile number with Aadhaar and click on **'VERIFY OTP'**

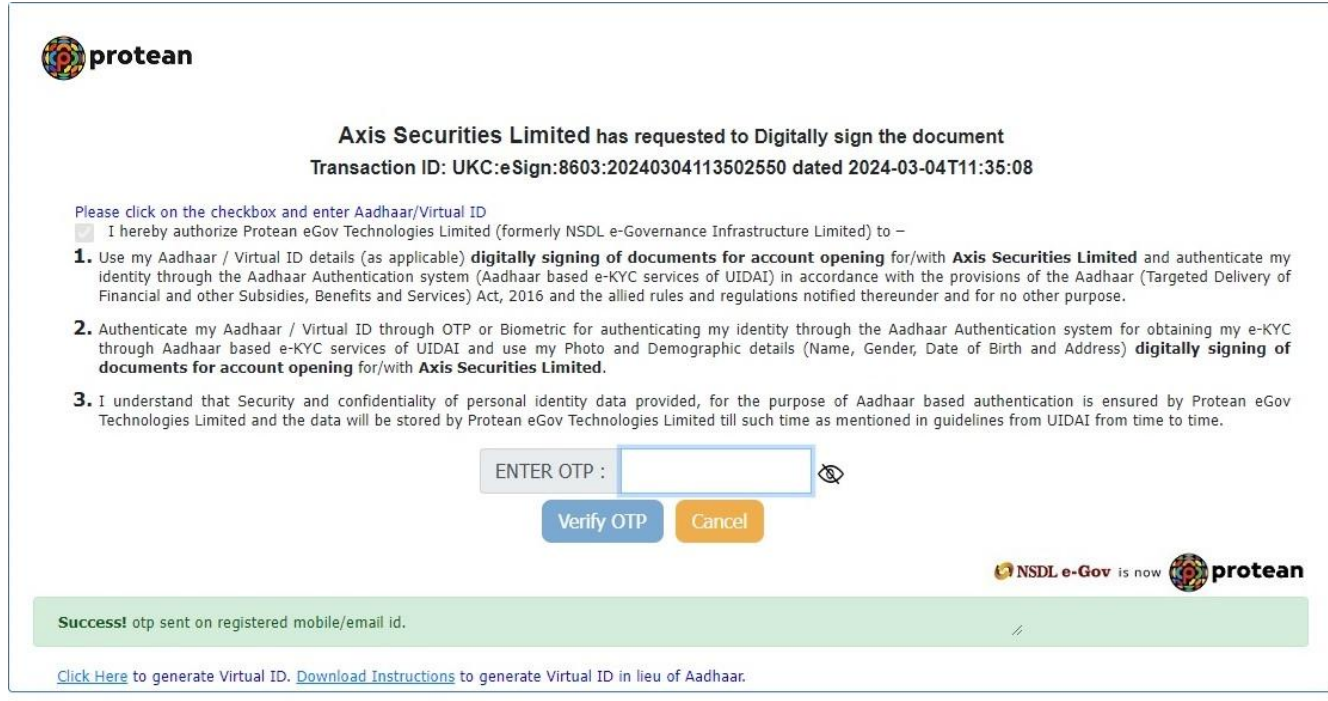

Copyright @ 2021 | Protean eGov Technologies Limited

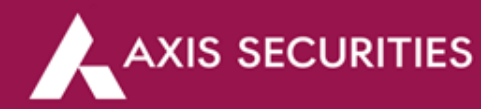

**Step 6:** Your DDPI request is now captured and it will be updated in your account in 2 working days

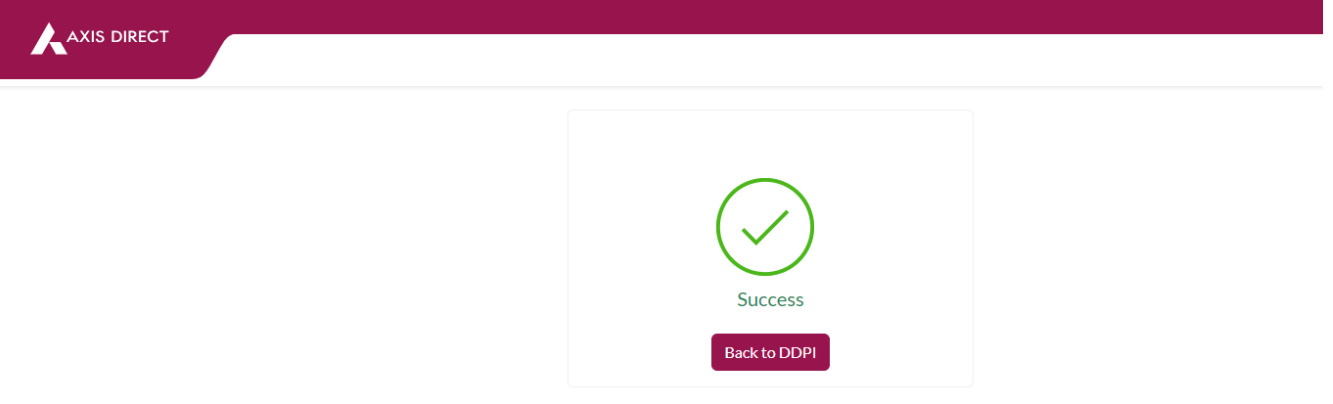

**Step 7:** You can click on **'Back to DDPI'** or **'View History of DDPI'** link to check the status

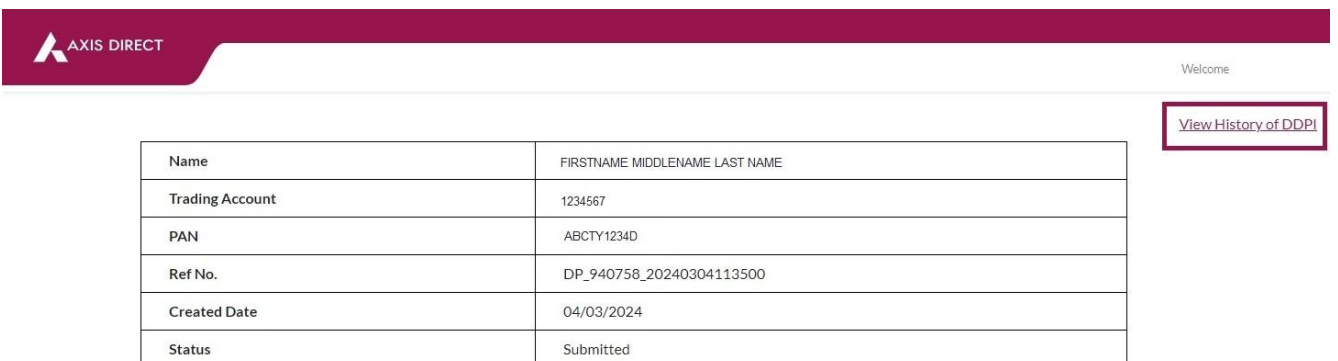

**Step 8:** E-mail Notification (Will be sent to your registered E-mail ID with us)

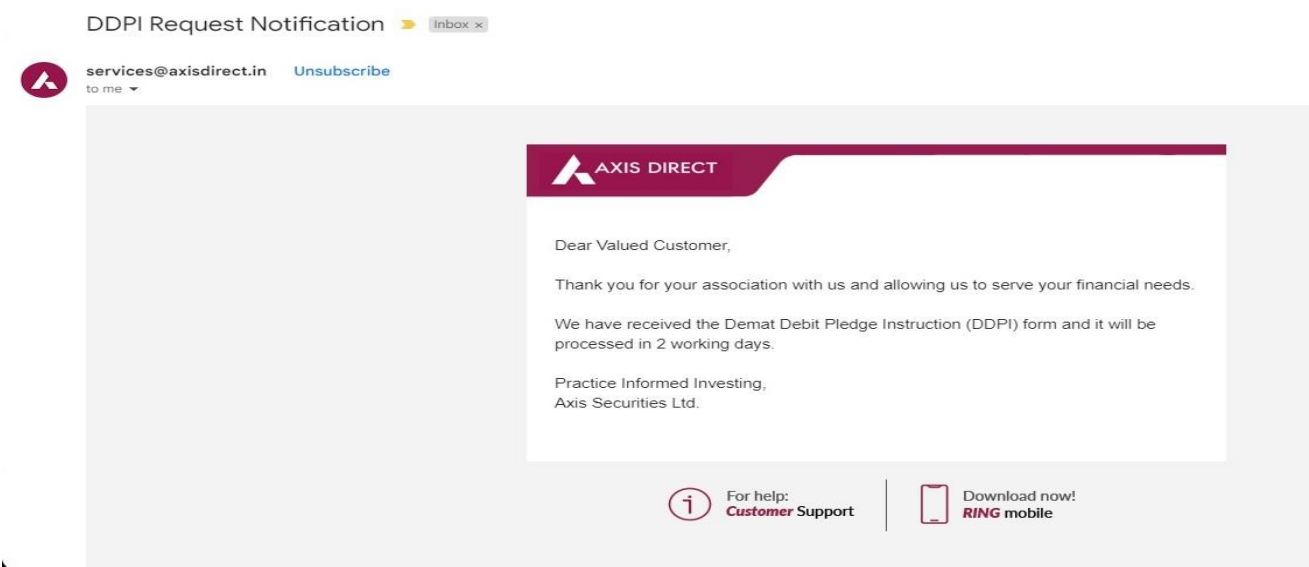